## **Access**

## **Microsoft Teams with Your Cell Phone**

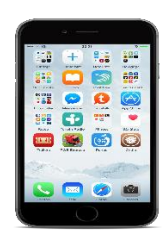

- 1. Download the APP: Microsoft Teams.
- 2. Sign-in with your HISD Account:

**User Name:** [S########@online.houstonisd.org](mailto:S########@online.houstonisd.org) (The letter S and your ID Number@online.houstonisd.org)

**Password:** Your Birthday MM/DD/YYYY

3. To see which Teams you have been added to click on the link "Teams" on the bottom of your screen.

(Special Note: The Teams links are your online classes.)

4.Click on a Team to receive communication from your teacher. Check your Teams often.